# SmartFusion2 - Error Detection and Correction of eSRAM Memory - Libero SoC v11.6

DG0388 Demo Guide Superseded by Consumers

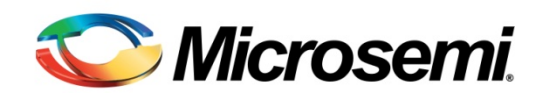

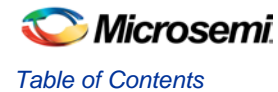

# **Table of Contents**

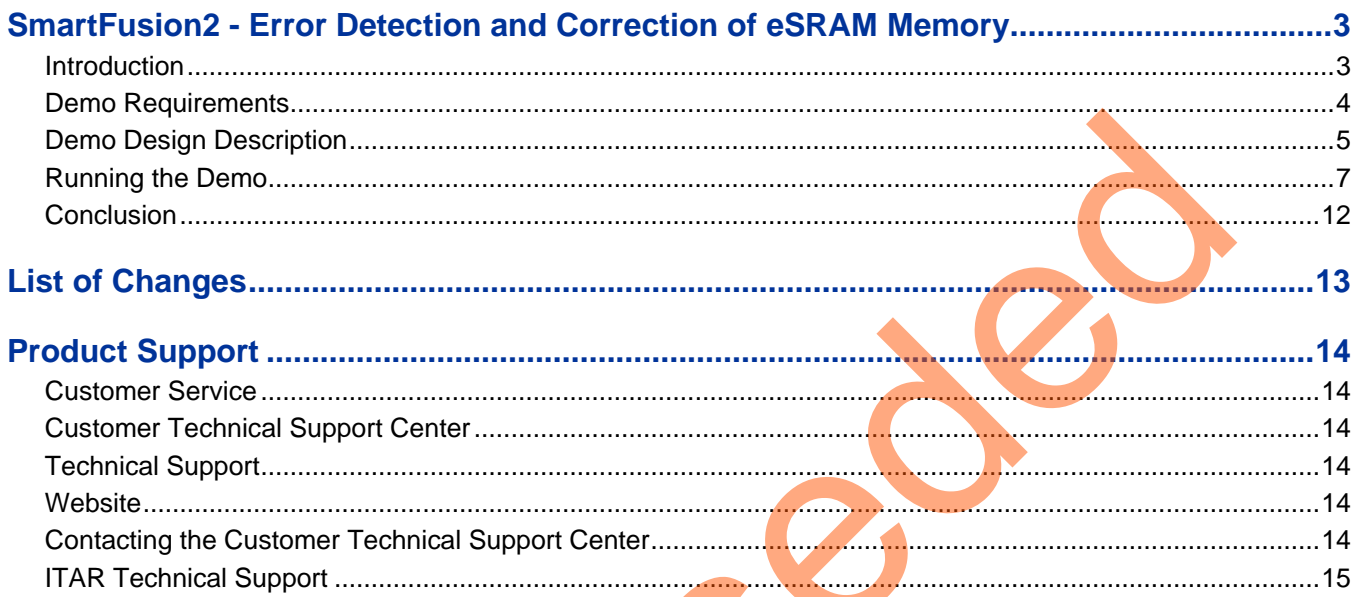

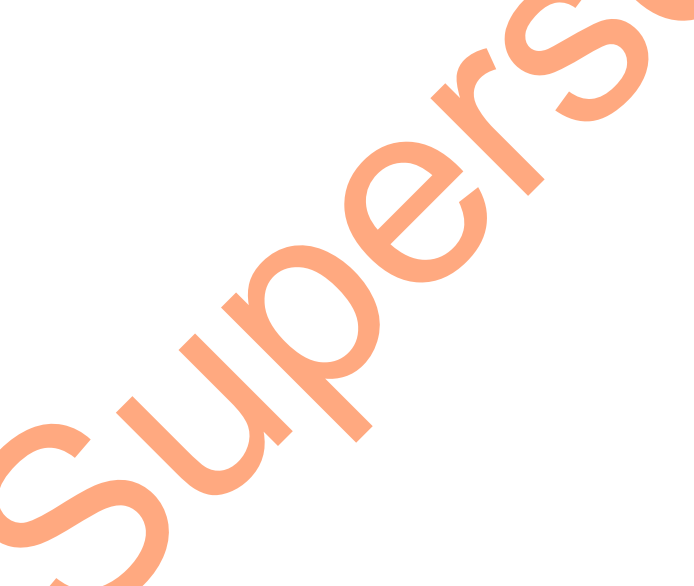

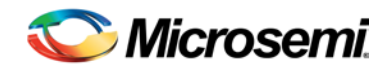

# <span id="page-2-0"></span>SmartFusion2 - Error Detection and Correction of eSRAM Memory

## <span id="page-2-1"></span>**Introduction**

This document describes the error detection and correction (EDAC) capabilities of the SmartFusion®2 system-on-chip (SoC) field programmable gate array (FPGA) on the embedded static random-access memory (eSRAM).

The EDAC controllers implemented in the SmartFusion2 devices support single error correction and double error detection (SECDED). All memories within the microcontroller subsystem (MSS) of the SmartFusion2 are protected by SECDED. The eSRAM memory can be eSRAM\_0 or eSRAM\_1. The address range of eSRAM\_0 is 0x20000000 to 0x20007FFF and the address range of eSRAM\_1 is 0x20008000 to 0x2000FFFF.

When SECDED is enabled:

- A write operation computes and adds 8 bits of SECDED code to every 32 bits of data
- A read operation reads and checks the data against the stored SECDED code to support 1-bit error correction and 2-bit error detection

In this demo, the EDAC can be identified by the blinking light emitting diode (LED) on the board and by graphical user interface (GUI).

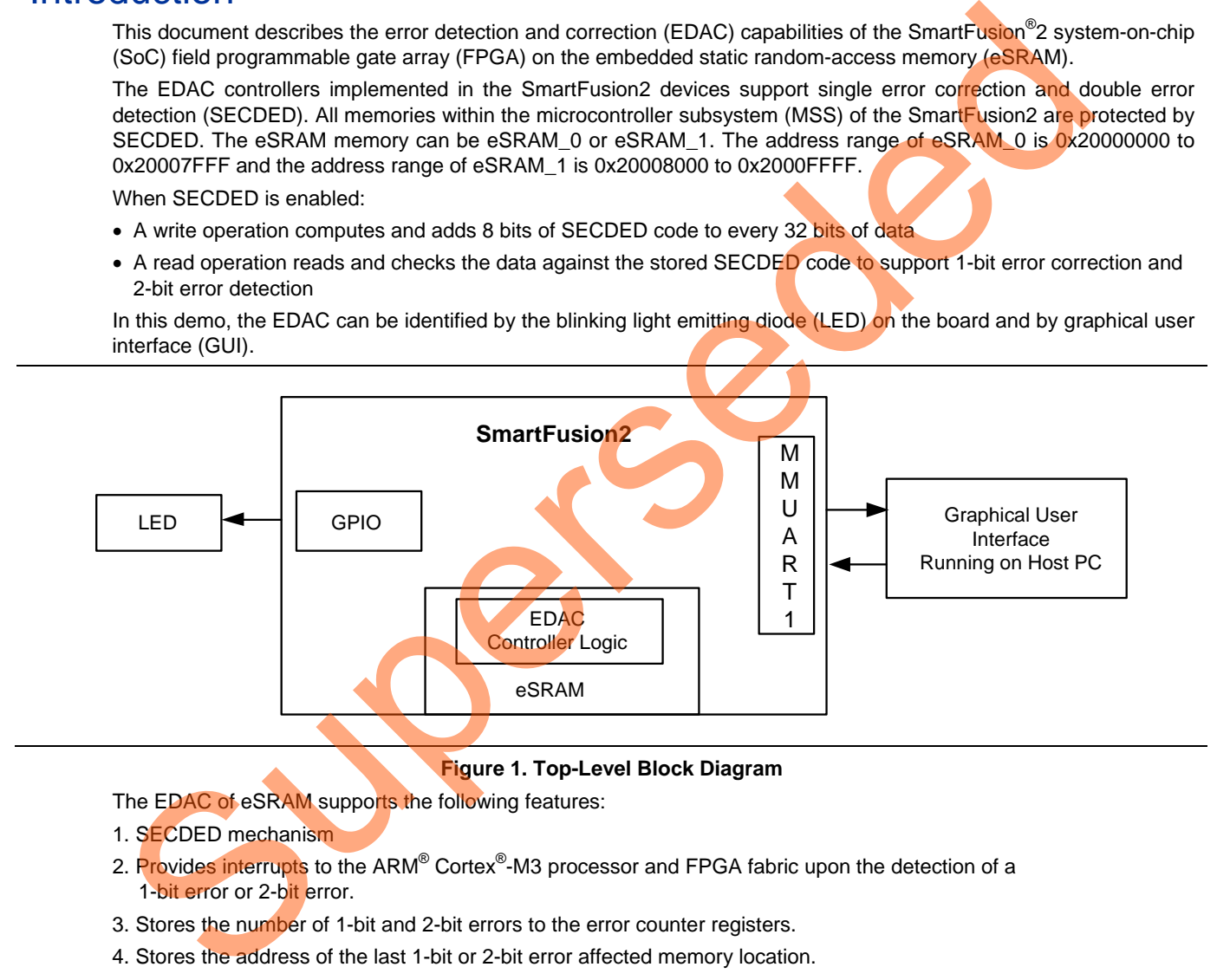

### **Figure 1. Top-Level Block Diagram**

The EDAC of eSRAM supports the following features:

- 1. SECDED mechanism
- 2. Provides interrupts to the ARM® Cortex®-M3 processor and FPGA fabric upon the detection of a 1-bit error or 2-bit error.
- 3. Stores the number of 1-bit and 2-bit errors to the error counter registers.
- 4. Stores the address of the last 1-bit or 2-bit error affected memory location.
- 5. Stores 1-bit or 2-bit error data into the SECDED registers.

6. Provides error bus signals to the FPGA fabric.

Refer to the EDAC chapter of the *[UG0443: SmartFusion2 and IGLOO2 FPGA Security and Reliability User Guide](http://www.microsemi.com/index.php?option=com_docman&task=doc_download&gid=132037)* and the eSRAM chapter of the *[UG0331: SmartFusion2 Microcontroller Subsystem User Guide](http://www.microsemi.com/index.php?option=com_docman&task=doc_download&gid=130918)*.

# **Microsemi**

*SmartFusion2 - Error Detection and Correction of eSRAM Memory*

# <span id="page-3-0"></span>Demo Requirements

[Table](#page-3-1) 1 shows the demo requirements.

### **Table 1. Demo Requirements**

<span id="page-3-1"></span>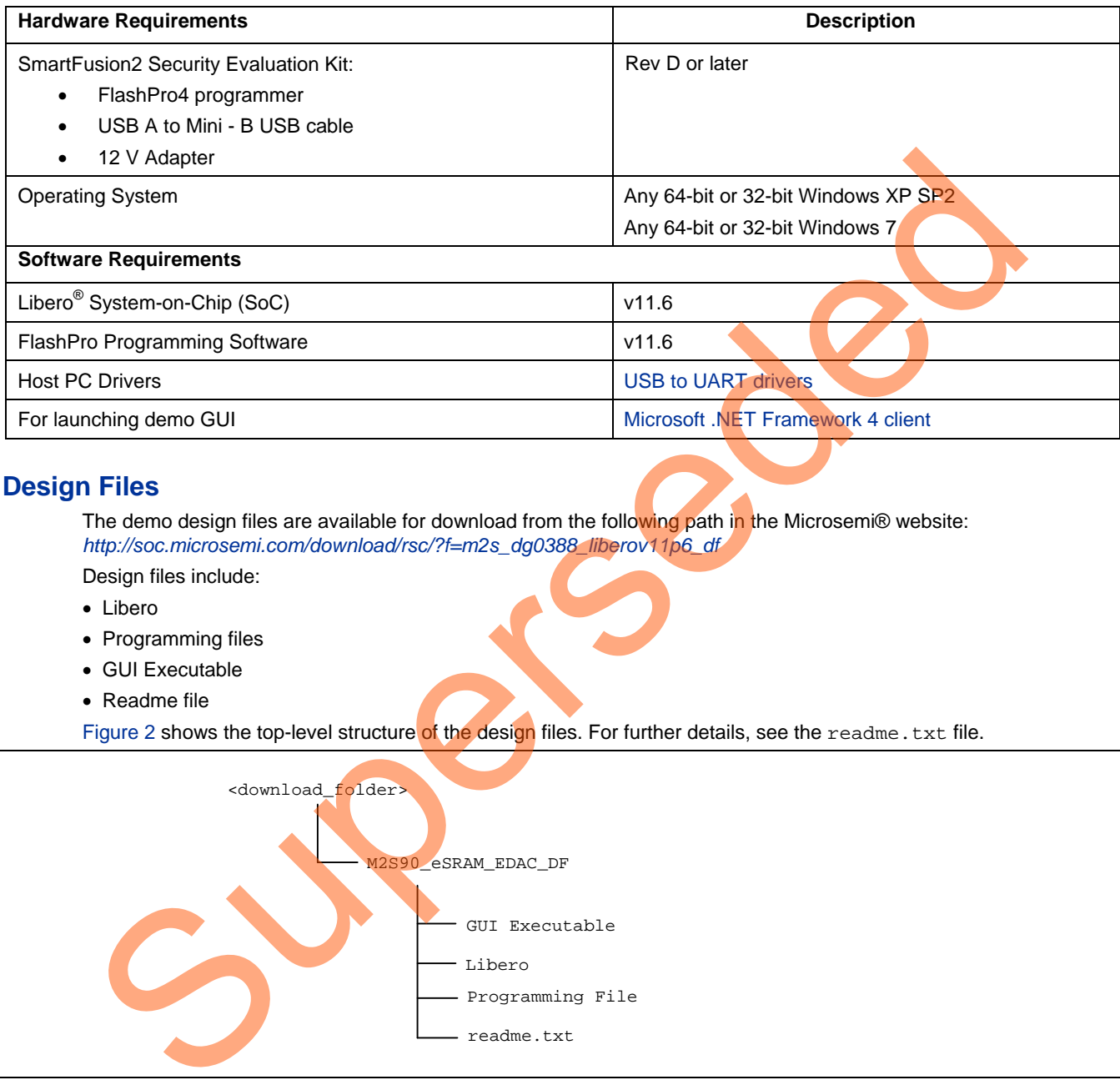

## **Design Files**

The demo design files are available for download from the following path in the Microsemi® website: *http://soc.microsemi.com/download/rsc/?f=m2s\_dg0388\_liberov11p6\_df*

- Design files include:
- Libero
- Programming files
- GUI Executable
- Readme file

Figure 2 shows the top-level structure of the design files. For further details, see the readme. txt file.

<span id="page-3-2"></span>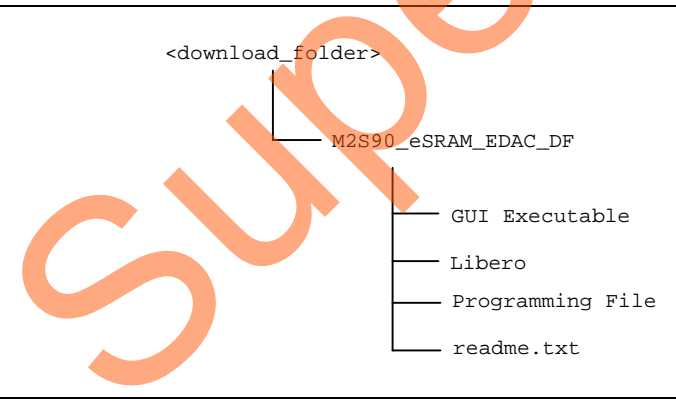

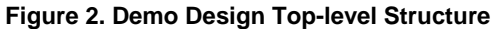

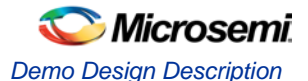

# <span id="page-4-0"></span>Demo Design Description

Each eSRAM within the MSS is protected by a dedicated EDAC controller. EDAC detects a 1-bit error or 2-bit error when data is read from the memory. If EDAC detects the 1-bit error, the EDAC controller corrects the same error bit. If EDAC is enabled for all the 1-bit and 2-bit errors, corresponding error counters in the system registers are incremented and corresponding interrupts and error bus signals to the FPGA fabric are generated.

In a single event upset (SEU) susceptible environment, random access memory (RAM) is prone to transient errors caused by heavy ions. This happens in real-time. To demonstrate this, an error is introduced manually and detection and correction is observed.

This demo design involves implementation of following tasks:

- Enable EDAC
- Write data to eSRAM
- Read data from eSRAM
- Disable EDAC
- Corrupt one or two bits
- Write data to eSRAM
- Enable EDAC
- Read the data
- In the case of a 1-bit error, the EDAC controller corrects the error, updates the corresponding status registers, and gives the data written in Step 2 at the read operation done at Step 8.
- In the case of a 2-bit error, a corresponding interrupt is generated and the application must correct the data or take the appropriate action in the interrupt handler. These two methods are demonstrated in this demo.

Two tests are implemented in this demo: loop test and manual test and they are applicable to both 1-bit and 2-bit errors.

## **Loop Test**

Loop Test is executed when the SmartFusion2 receives a loop test command from the GUI. Initially, all the error counters and EDAC related registers are placed in the **RESET** state.

The following steps are executed for each iteration:

- 1. Enable the EDAC controller.
- 2. Write the data to the specific eSRAM memory location.
- 3. Disable the EDAC controller.
- 4. Write the 1-bit or 2-bit error induced data to the same eSRAM memory location.
- 5. Enable the EDAC controller.
- 6. Read the data from the same eSRAM memory location.
- 7. Send the 1-bit or 2-bit error detection and 1-bit error correction data in case of 1-bit error to the GUI.

### **Manual Test**

This method allows manual testing for enabling or disabling EDAC and write or read operation. Using this method, 1bit or 2-bit errors can be introduced to any location within the eSRAM. Enable the EDAC and write data to the specified address using the GUI fields. Disable the EDAC and write 1-bit or 2-bit corrupted data to the same address location. Enable the EDAC and read the data from the same address location then the LED on the board must toggle to notify the detection and correction of errors. The corresponding error counter is displayed on to the GUI. The GUI Serial Console logs all the actions performed in SmartFusion2. Finalble EDAC<br>
Compt of as to eSRAM<br>
Preded data from eSRAM<br>
Preded data form eSRAM<br>
Change EDAC<br>
Compt of a to eSRAM<br>
Final data to esRAM<br>
Final data to esRAM<br>
In the case of a 1-bit error, the EDAC controller corrects th

[Figure 3](#page-5-1) shows the eSRAM EDAC demo operations.

<span id="page-5-1"></span><span id="page-5-0"></span>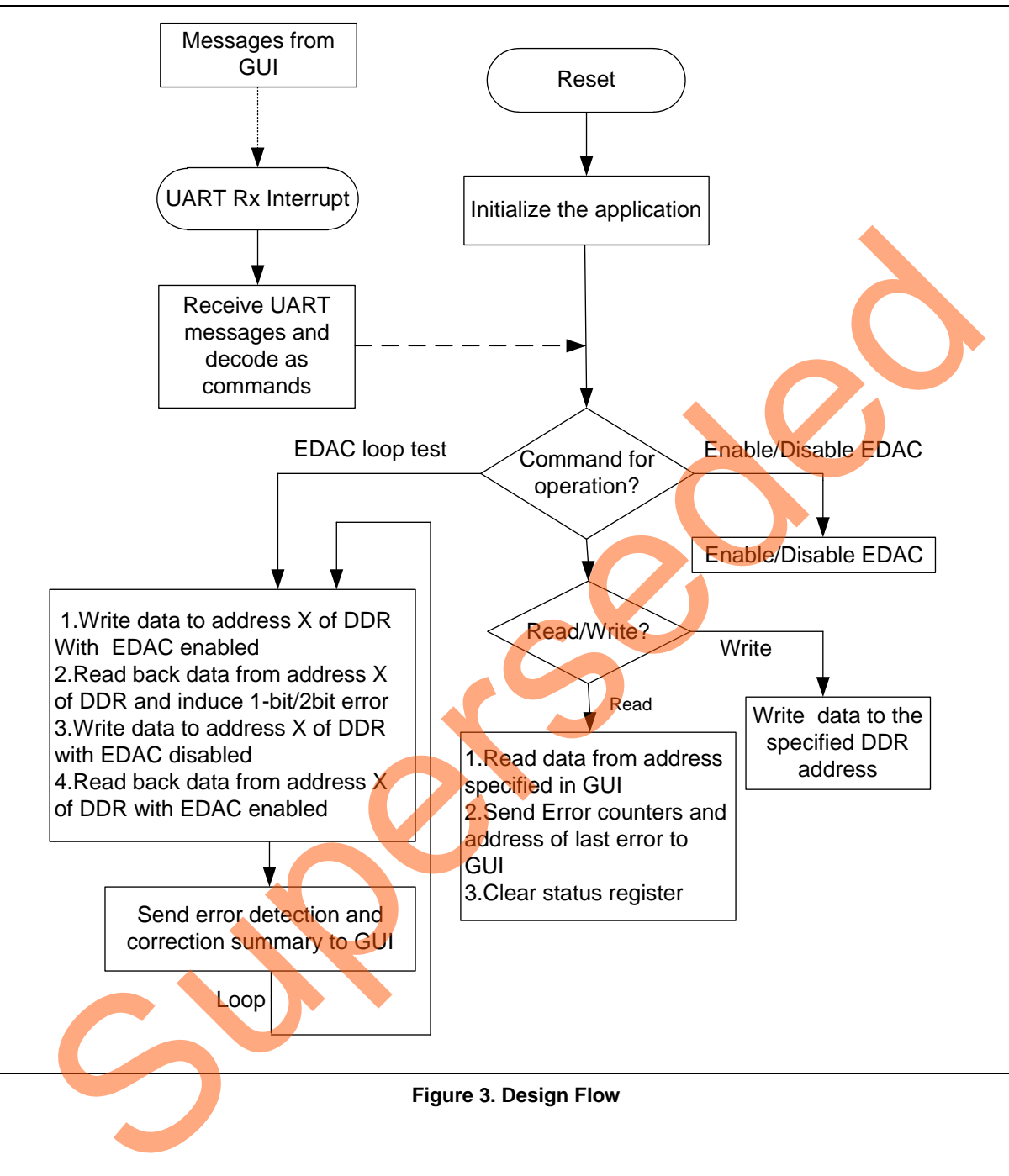

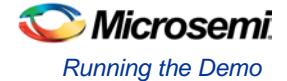

# Running the Demo

This section describes the SmartFusion2 Security Evaluation Kit board setup, the GUI options, and how to execute the demo design.

## **Demo Setup**

The following steps describe how to setup the demo:

- 1. Connect the FlashPro4 programmer to the **J5** connector of SmartFusion2 Security Evaluation Kit board.
- 2. Connect one end of the USB mini-B cable to the **J18** connector provided in the SmartFusion2 Security Evaluation Kit board. Connect the other end of the USB cable to the host PC. Ensure that the USB to UART Bridge drivers are automatically detected (can be verified in the Device Manager), as shown in Figure 4.
- Note: Copy the COM port number for serial port configuration. Ensure that the COM port **Location** is specified as **on USB Serial Converter D** as shown in Figure 4.

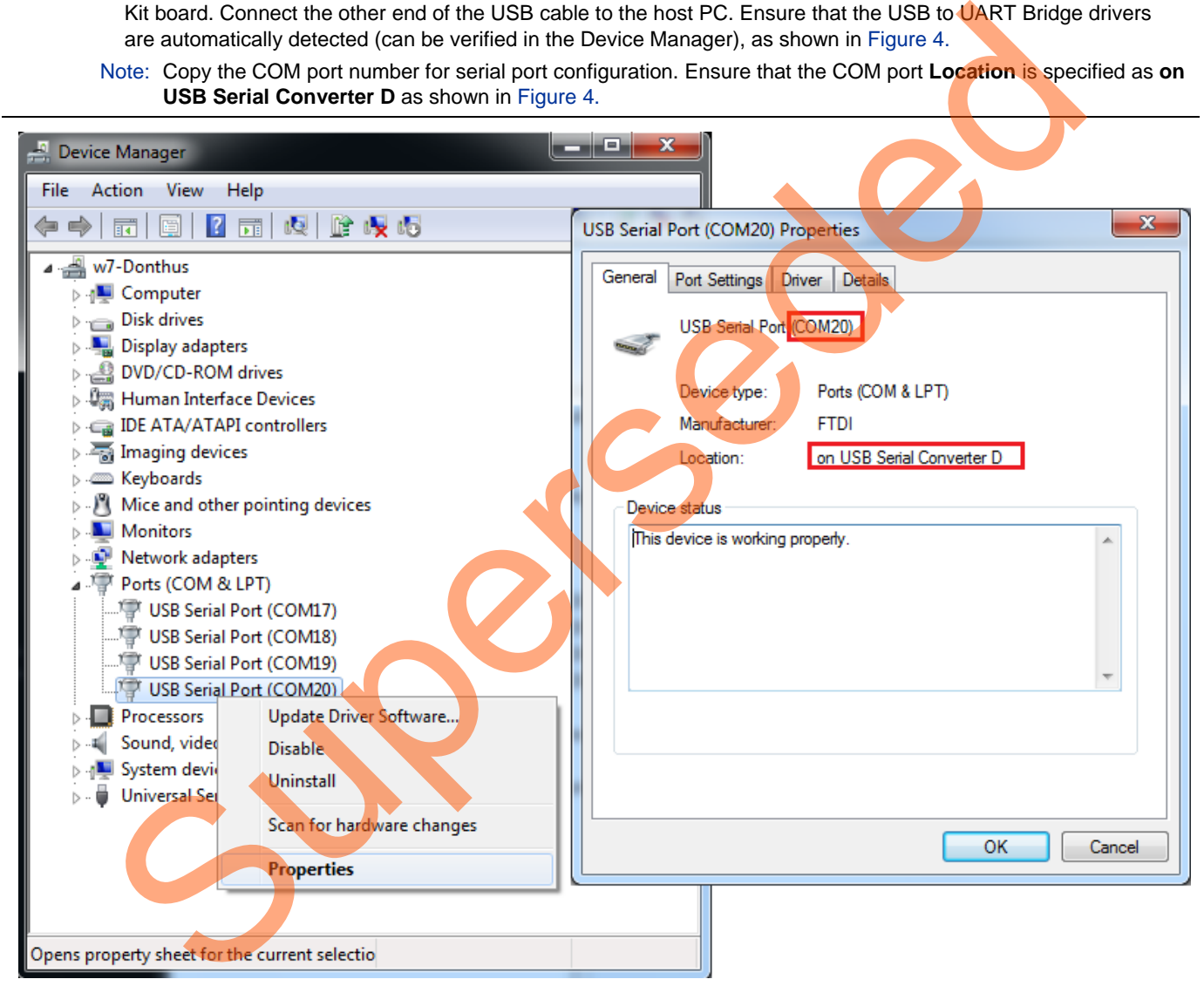

### **Figure 4. USB to UART Bridge Drivers**

<span id="page-6-0"></span>3. If USB to UART bridge drivers are not installed, download and install the drivers from *[www.microsemi.com/soc/documents/CDM\\_2.08.24\\_WHQL\\_Certified.zip](http://www.microsemi.com/soc/documents/CDM_2.08.24_WHQL_Certified.zip)*

4. Connect the jumpers on the SmartFusion2 Security Evaluation Kit board, as shown in [Table 2.](#page-7-0) The power supply switch **SW7** must be switched **OFF** while making the jumper connections.

<span id="page-7-0"></span>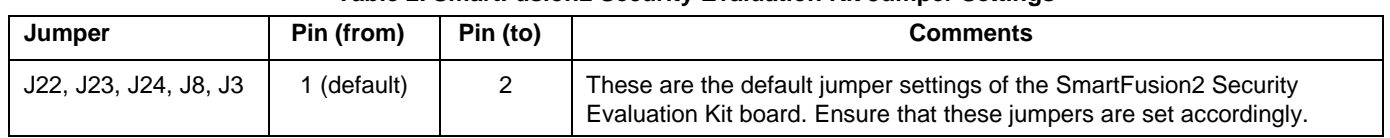

#### **Table 2. SmartFusion2 Security Evaluation Kit Jumper Settings**

5. Connect the power supply to **J18** connector.

### <span id="page-7-1"></span>Figure 5 shows the board setup for running the demo on the SmartFusion2 Security Evaluation Kit.

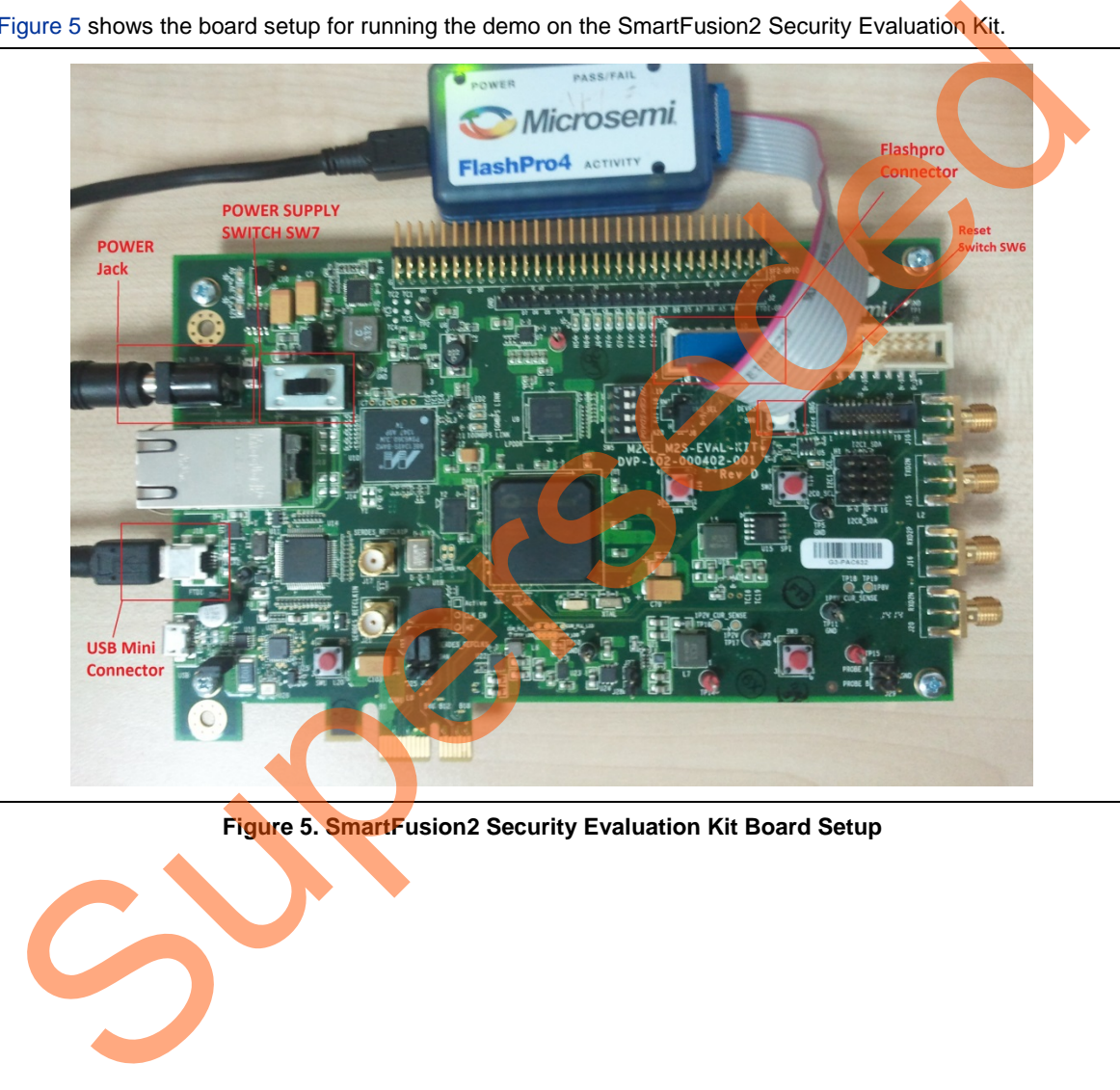

**Figure 5. SmartFusion2 Security Evaluation Kit Board Setup** 

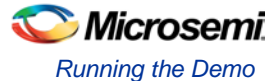

## **Graphical User Interface**

The following section describes about eSRAM – EDAC demo GUI.

# eSRAM - EDAC Serial Console Serial Port Configuration Clearing Status Register COM Port COM20 **Baud Rate** 57600  $\overline{\phantom{0}}$ Disconnect  $\blacktriangle$  $\overline{\phantom{0}}$ On-Board LED is ON Enabling eSRAM EDAC Data 0x00010000 is written to Address 0x200000C0 Disabling eSRAM EDAC 1-bit Error Correctio 2-bit Error Detection SRAM COMPRESSION CREATED COMPRESSION CONTROL CONTROL CONTROL CONTROL CONTROL CONTROL CONTROL CONTROL CONTROL CONTROL CONTROL CONTROL CONTROL CONTROL CONTROL CONTROL CONTROL CONTROL CONTROL CONTROL CONTROL CONTROL CONTROL C

### **Figure 6. eSRAM – EDAC Demo GUI**

<span id="page-8-0"></span>The GUI supports the following features:

- Selection of COM port and Baud Rate.
- Selection of 1-bit error correction tab or 2-bit error detection tab.
- Selection of eSRAM0 or eSRAM1.
- Address field to write or read data to or from specified eSRAM address.
- Data field to write or read data to or from specified eSRAM address.
- Serial Console section to print the status information received from the application.
- **EDAC ON**/**OFF**: Enables or disables the EDAC.
- **Write**: Allows writing data to the specified address.
- **Read**: Allows reading data from the specified address.
- **LOOP test ON**/**OFF**: Allows testing the EDAC mechanism in a loop method.

## Microsemi *SmartFusion2 - Error Detection and Correction of eSRAM Memory*

## **Running the Design**

The following steps describe how to run the design:

- 1. Switch **ON** the supply switch, **SW7**.
- 2. Program the SmarFusion2 device with the programming file provided in the design files
	- (\ProgrammingFiles\eSRAM\_0\EDAC\_Demo\_eSRAM0.stp or

\ProgrammingFiles\eSRAM\_1\EDAC\_Demo\_eSRAM1.stp) using FlashPro design software, as shown in [Figure 7.](#page-9-0)

<span id="page-9-0"></span>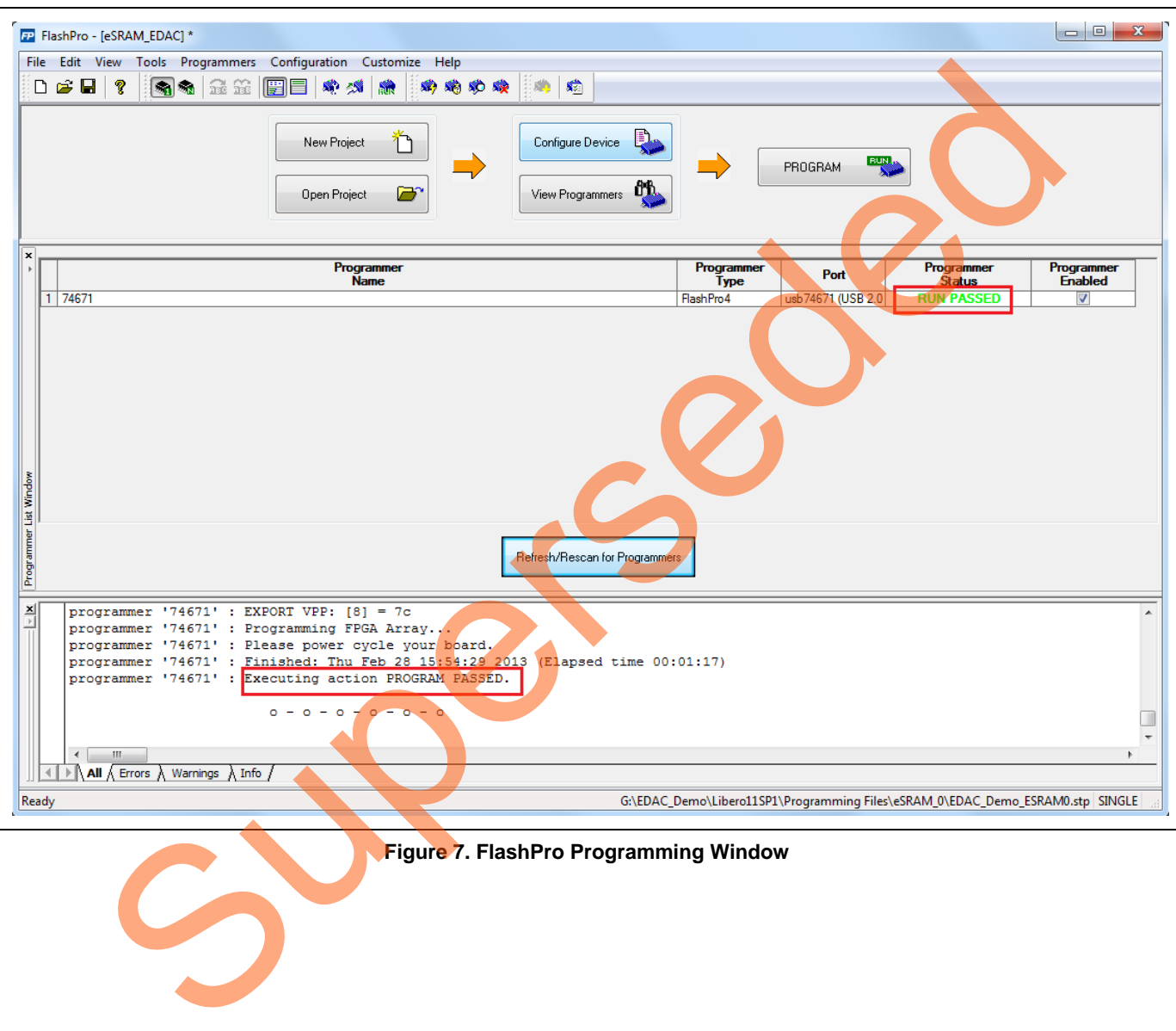

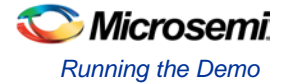

- 3. Press **SW6** switch to reset the board after successful programming.
- 4. Launch the **EDAC** eSRAM **Demo** GUI executable file available in the design files (\GUI Executable\ EDAC\_eSRAM.exe). The GUI window is displayed, as shown in [Figure 6.](#page-8-0)
- 5. Select the appropriate COM port (to which USB to UART Bridge drivers are pointed) from the **COM Port** dropdown list.
- 6. Select the **Baud Rate** as 57600 and click **Connect**. After establishing the connection, **Connect** changes to **Disconnect**.
- 7. Select eSRAM 0 or eSRAM 1 depending upon the programming file selected in step 2.
- 8. Select the 1-bit **Error Correction** tab or 2-bit **Error Detection** tab, as shown in [Figure 8](#page-11-1) and [Figure 9.](#page-11-2)
- 9. Two types of tests can be performed: Manual and Loop.

#### **Performing Loop Test**

- 1. Click Loop Test ON. It runs in loop mode where continuous correction and detection of errors is done. The loop runs for 200 iterations. All actions performed in SmartFusion2 are logged in the Serial Console section of the GUI. The 2-bit **Error Detection loop** test prints the error affected eSRAM address offset in Serial Console.
- 2. Click **Loop Test OFF** after 200 iterations completed.

#### **Table 3. eSRAM Memory Addresses Used in Loop Test**

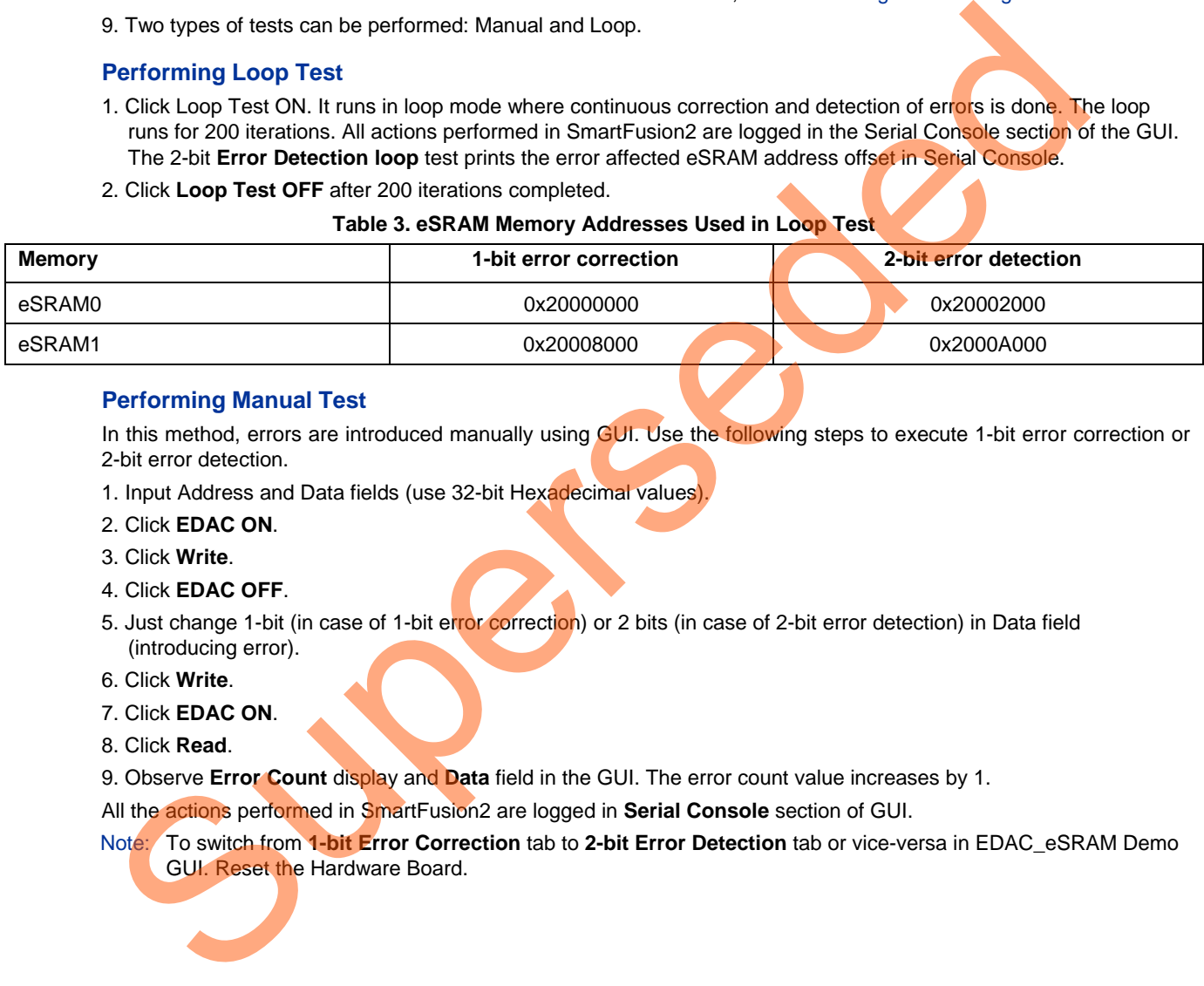

#### **Performing Manual Test**

In this method, errors are introduced manually using GUI. Use the following steps to execute 1-bit error correction or 2-bit error detection.

- 1. Input Address and Data fields (use 32-bit Hexadecimal values).
- 2. Click **EDAC ON**.
- 3. Click **Write**.
- 4. Click **EDAC OFF**.
- 5. Just change 1-bit (in case of 1-bit error correction) or 2 bits (in case of 2-bit error detection) in Data field (introducing error).
- 6. Click **Write**.
- 7. Click **EDAC ON**.
- 8. Click **Read**.
- 9. Observe **Error Count** display and **Data** field in the GUI. The error count value increases by 1.

All the actions performed in SmartFusion2 are logged in **Serial Console** section of GUI.

Note: To switch from **1-bit Error Correction** tab to **2-bit Error Detection** tab or vice-versa in EDAC\_eSRAM Demo GUI. Reset the Hardware Board.

## Microsemi *SmartFusion2 - Error Detection and Correction of eSRAM Memory*

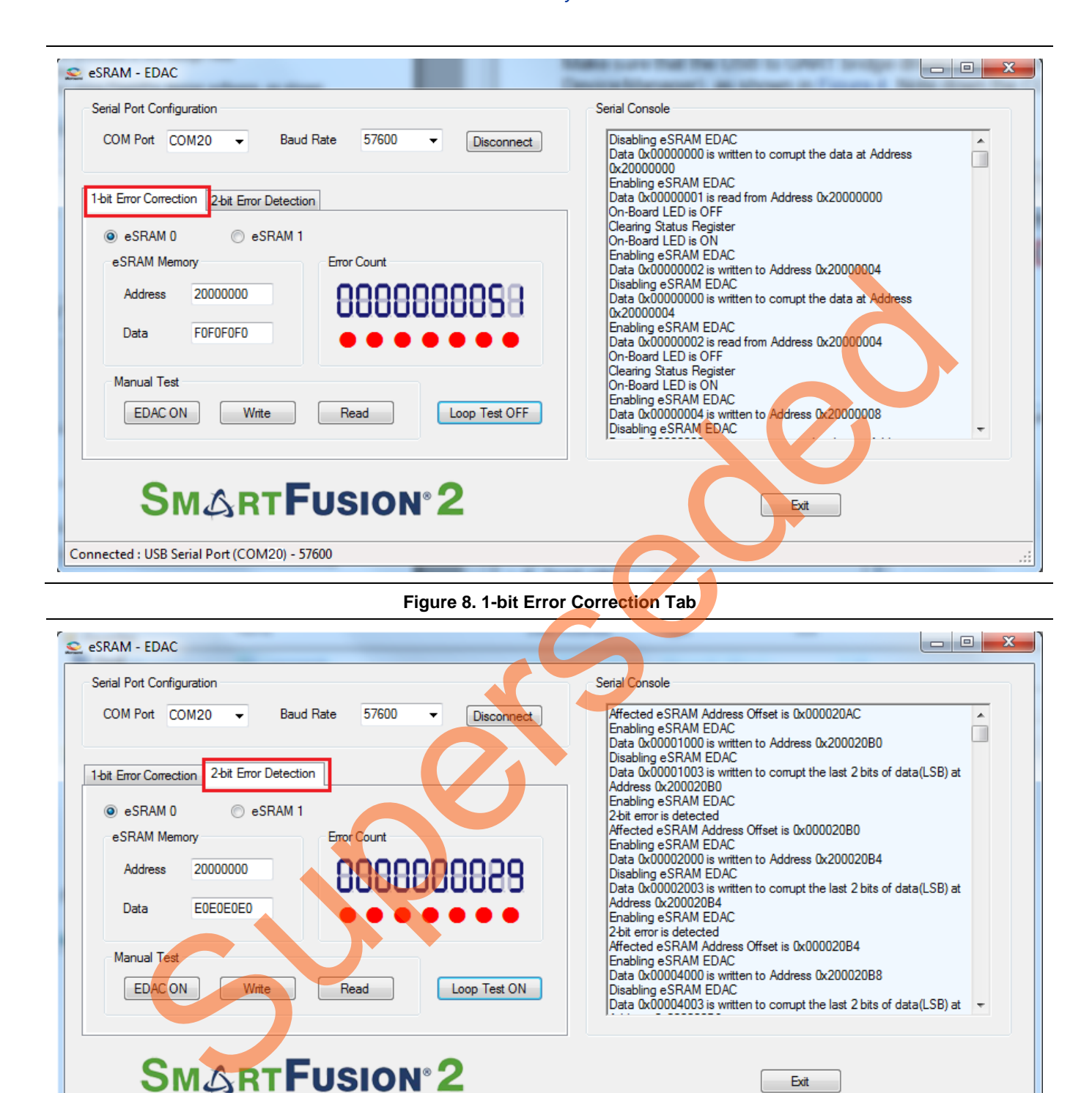

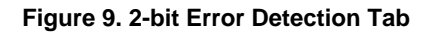

# <span id="page-11-0"></span>**Conclusion**

<span id="page-11-2"></span><span id="page-11-1"></span>Connected: USB Serial Port (COM20) - 57600

This demo shows SmartFusion2 SECDED capabilities of the eSRAM.

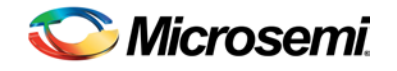

# <span id="page-12-0"></span>List of Changes

The following table shows important changes made in this document for each revision.

Superseded

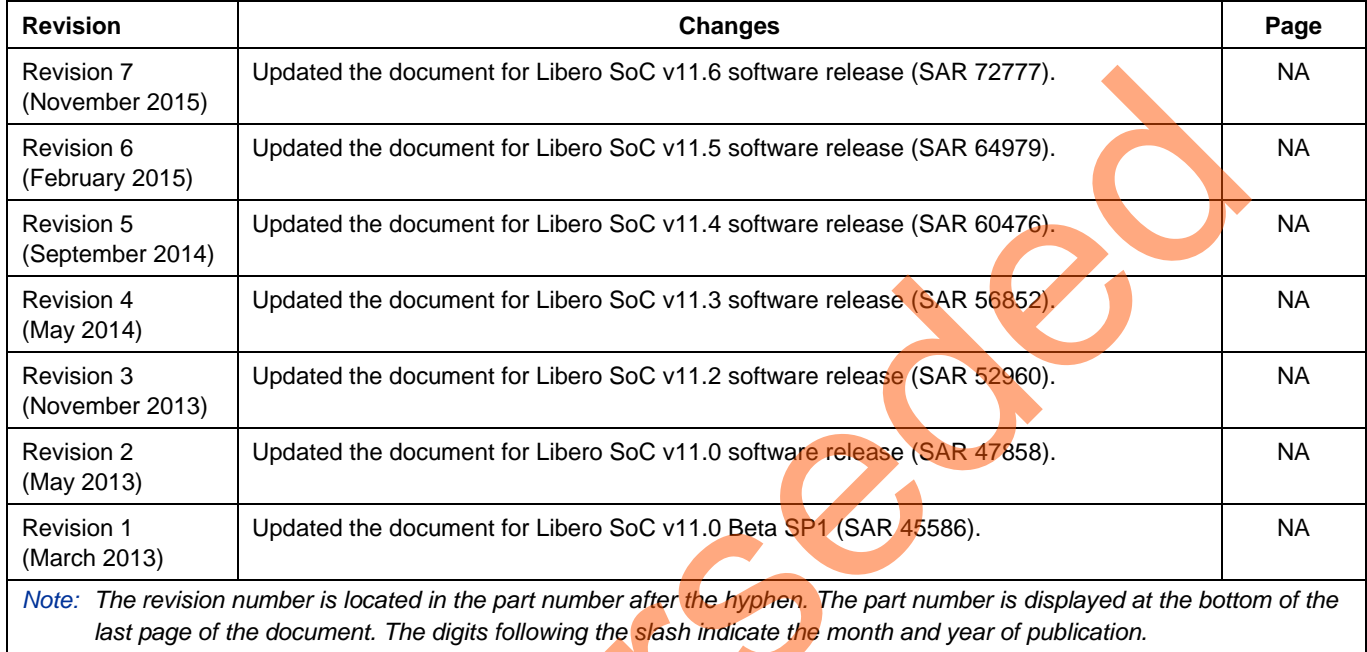

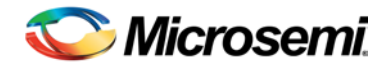

# <span id="page-13-0"></span>Product Support

Microsemi SoC Products Group backs its products with various support services, including Customer Service, Customer Technical Support Center, a website, electronic mail, and worldwide sales offices. This appendix contains information about contacting Microsemi SoC Products Group and using these support services.

## <span id="page-13-1"></span>Customer Service

Contact Customer Service for non-technical product support, such as product pricing, product upgrades, update information, order status, and authorization.

> From North America, call **800.262.1060** From the rest of the world, call **650.318.4460** Fax, from anywhere in the world **650. 318.8044**

# <span id="page-13-2"></span>Customer Technical Support Center

Microsemi SoC Products Group staffs its Customer Technical Support Center with highly skilled engineers who can help answer your hardware, software, and design questions about Microsemi SoC Products. The Customer Technical Support Center spends a great deal of time creating application notes, answers to common design cycle questions, documentation of known issues and various FAQs. So, before you contact us, please visit our online resources. It is very likely we have already answered your questions. ISO COMERCIST CONTROL CONTROL CONTROL CONTROL CONTROLLED CONTROLLED CONTROLLED CONTROLLED CONTROLLED CONTROLLED CONTROLLED CONTROLLED CONTROLLED CONTROLLED CONTROLLED CONTROLLED CONTROLLED CONTROLLED CONTROLLED CONTROLLED

# <span id="page-13-3"></span>Technical Support

For Microsemi SoC Products Support, visit [http://www.microsemi.com/products/fpga-soc/design-support/fpga-soc](http://www.microsemi.com/index.php?option=com_content&view=article&id=2112&catid=1731&Itemid=3022)support.

## <span id="page-13-4"></span>**Website**

You can browse a variety of technical and non-technical information on the Microsemi SoC Products Group home page, at http://www.microsemi.com/products/fpga-soc/fpga-and-soc.

# <span id="page-13-5"></span>Contacting the Customer Technical Support Center

Highly skilled engineers staff the Technical Support Center. The Technical Support Center can be contacted by email or through the Microsemi SoC Products Group website.

## **Email**

You can communicate your technical questions to our email address and receive answers back by email, fax, or phone. Also, if you have design problems, you can email your design files to receive assistance. We constantly monitor the email account throughout the day. When sending your request to us, please be sure to include your full name, company name, and your contact information for efficient processing of your request.

The technical support email address is [soc\\_tech@microsemi.com.](mailto:soc_tech@microsemi.com)

### **My Cases**

Microsemi SoC Products Group customers may submit and track technical cases online by going to [My Cases.](http://www.microsemi.com/soc/mycases/)

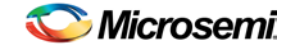

### **Outside the U.S.**

Customers needing assistance outside the US time zones can either contact technical support via email [\(soc\\_tech@microsemi.com\)](mailto:soc_tech@microsemi.com) or contact a local sales office. Visit [About Us](http://www.microsemi.com/index.php?option=com_content&view=article&id=135&catid=85&Itemid=1915) for [sales office listings](http://www.microsemi.com/salescontacts) and [corporate contacts.](http://www.microsemi.com/index.php?option=com_content&view=article&id=137&catid=9&Itemid=747)

## <span id="page-14-0"></span>ITAR Technical Support

For technical support on RH and RT FPGAs that are regulated by International Traffic in Arms Regulations (ITAR), contact us via [soc\\_tech@microsemi.com.](mailto:soc_tech@microsemi.com) Alternatively, within My Cases, select **Yes** in the ITAR drop-down list. For a complete list of [ITAR](http://www.microsemi.com/soc/ITAR/)-regulated Microsemi FPGAs, visit the ITAR web page. Microsemi SoC Products Group backs its products with various support services, including Customer Service, Customer Technical Support Center, a website, electronic mail, and worldwide sales offices. This appendix contains information about contacting Microsemi SoC Products Group and using these support services. stock Products. Group backs its products with various support services, including Chapmer St<br>Such Products Group backs its products with various support services, including Chapmer St<br>Customer Technical Support Center, a w

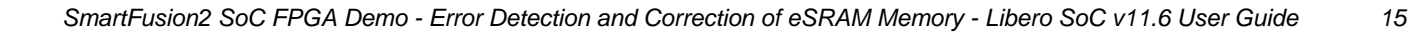

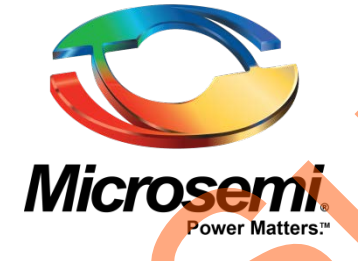

**Microsemi Corporate Headquarters** One Enterprise, Aliso Viejo, CA 92656 USA

**Within the USA**: +1 (800) 713-4113 **Outside the USA**: +1 (949) 380-6100 **Sales**: +1 (949) 380-6136 **Fax**: +1 (949) 215-4996

**E-mail**: [sales.support@microsemi.com](mailto:sales.support@microsemi.com)

© 2015 Microsemi Corporation. All rights reserved. Microsemi and the Microsemi logo are trademarks of Microsemi Corporation. All other trademarks and service marks are the property of their respective owners.

Microsemi Corporation (Nasdaq: MSCC) offers a comprehensive portfolio of semiconductor and system solutions for communications, defense & security, aerospace and industrial markets. Products include high-performance and radiation-hardened analog mixed-signal integrated circuits, FPGAs, SoCs and ASICs; power management products; timing and synchronization devices and precise time solutions, setting the world's standard for time; voice processing devices; RF solutions; discrete components; security technologies and scalable anti-tamper products; Ethernet solutions; Power-over-Ethernet ICs and midspans; as well as custom design capabilities and services. Microsemi is headquartered in Aliso Viejo, Calif., and has approximately 3,600 employees globally. Learn more at **www.microsemi.com**. Microsoft Control in the substitute of the substitute of the substitute of the substitute of the substitute of the substitute of the substitute of the substitute of the substitute of the substitute of the substitute of the

Microsemi makes no warranty, representation, or guarantee regarding the information contained herein or the suitability of its products and services for any particular purpose, nor does Microsemi assume any liability whatsoever arising out of the application or use of any product or circuit. The products sold hereunder and any other products sold by Microsemi have been subject to limited testing and should not be used in conjunction with mission-critical equipment or applications. Any performance specifications are believed to be reliable but are not verified, and Buyer must conduct and complete all performance and other testing of the products, alone and together with, or installed in, any end-products. Buyer shall not rely on any data and performance specifications or parameters provided by Microsemi. It is the Buyer's responsibility to independently determine suitability of any products and to test and verify the same. The information provided by Microsemi hereunder is provided "as is, where is" and with all faults, and the entire risk associated with such information is entirely with the Buyer. Microsemi does not grant, explicitly or implicitly, to any party any patent rights, licenses, or any other IP rights, whether with regard to such information itself or anything described by such information. Information provided in this document is proprietary to Microsemi, and Microsemi reserves the right to make any changes to the information in this document or to any products and services at any time without notice.